# WUHAN QIWU TECHNOLOGY CO.,LTD.

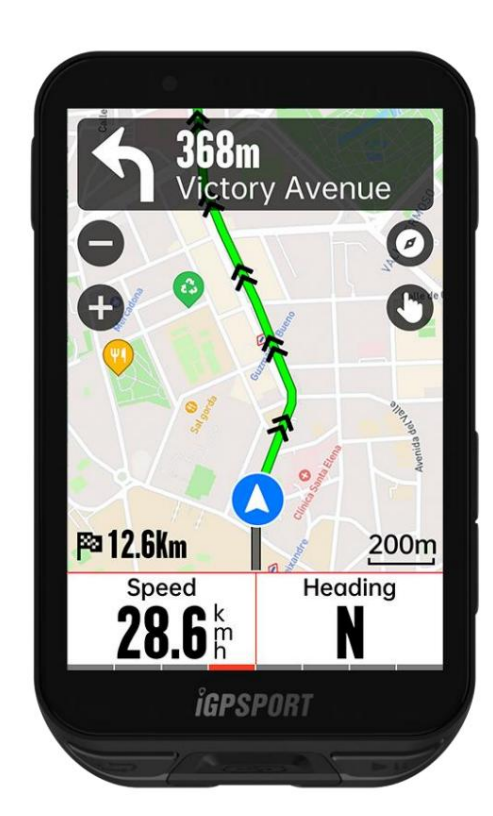

Uživatelská příručka iGS800 GPS Cyklistický počítač www.igpsport.com

# **OBSAH**

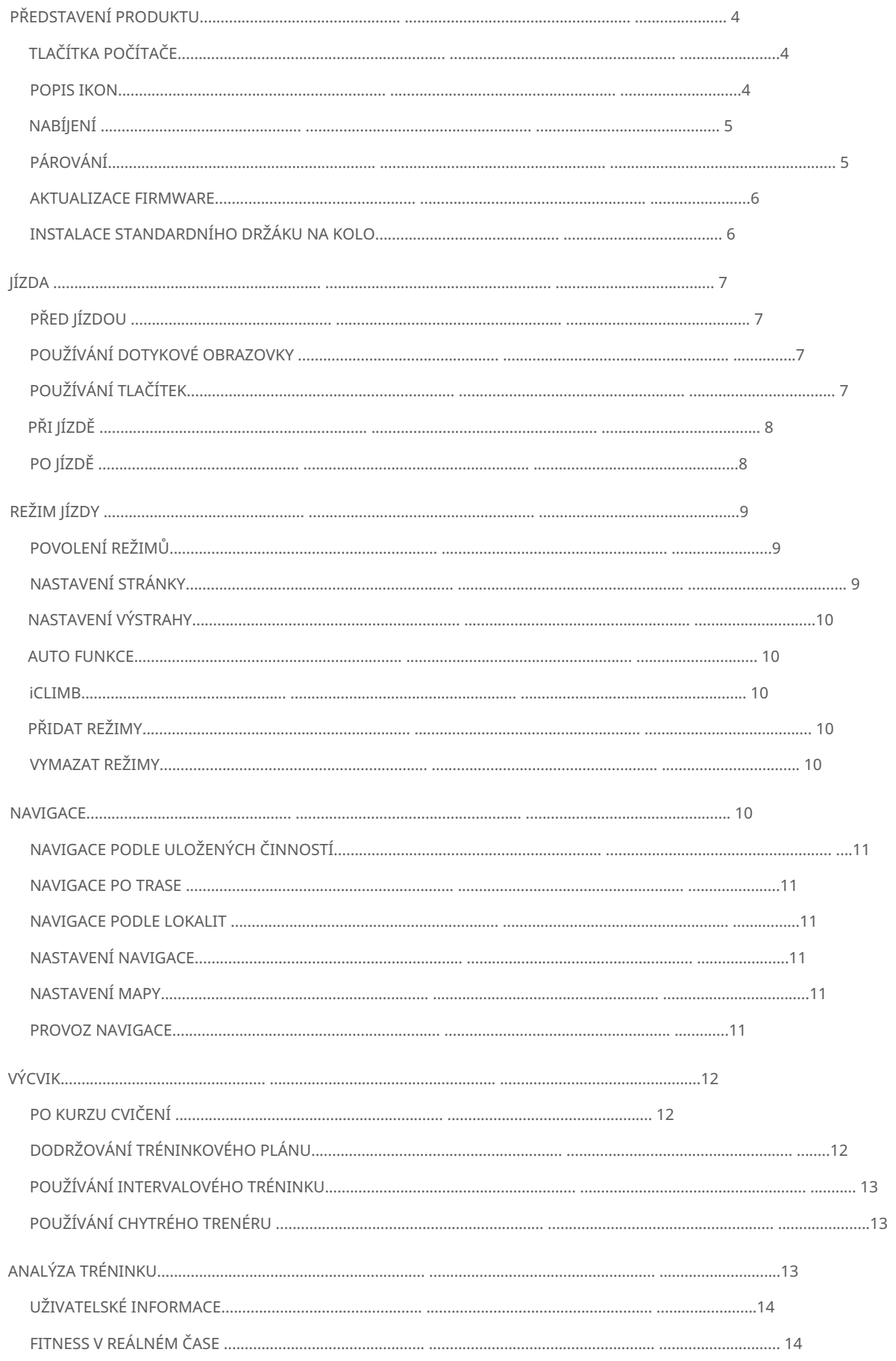

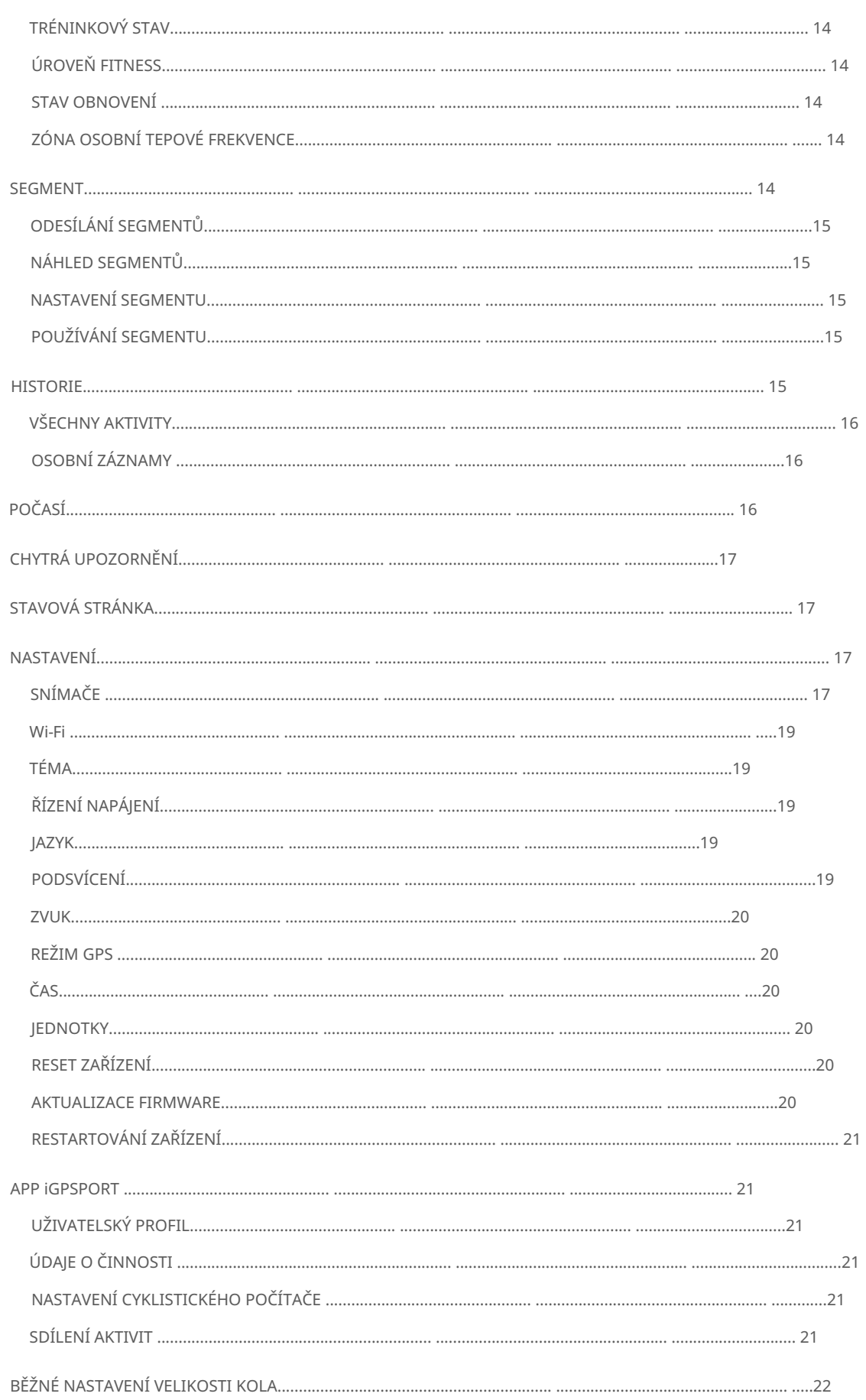

# PŘEDSTAVENÍ PRODUKTU

# TLAČÍTKA POČÍTAČE

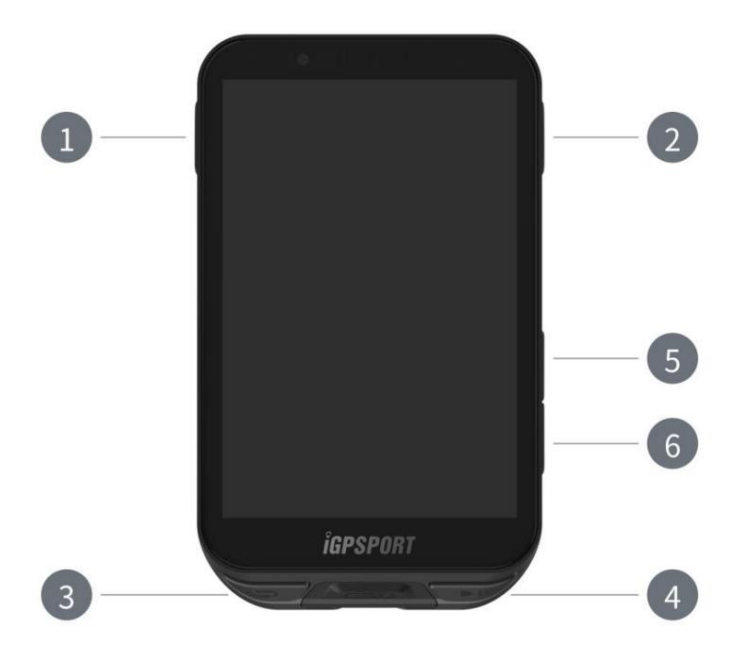

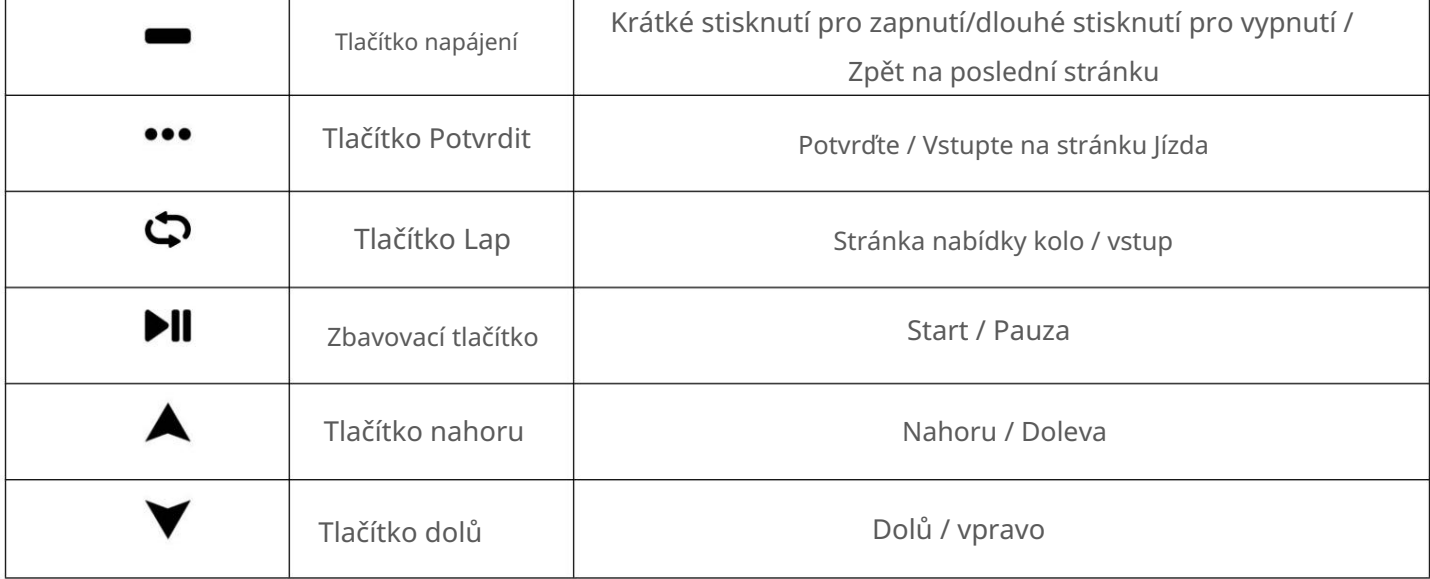

# POPISY IKON

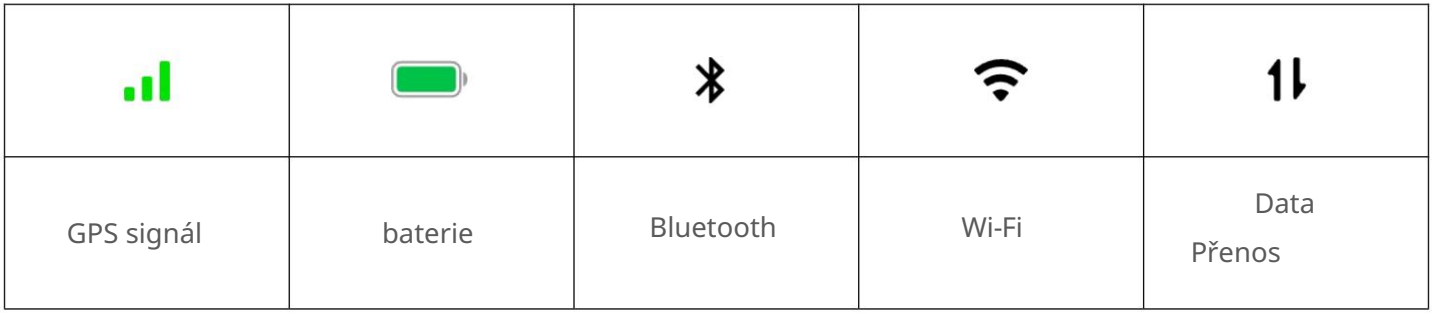

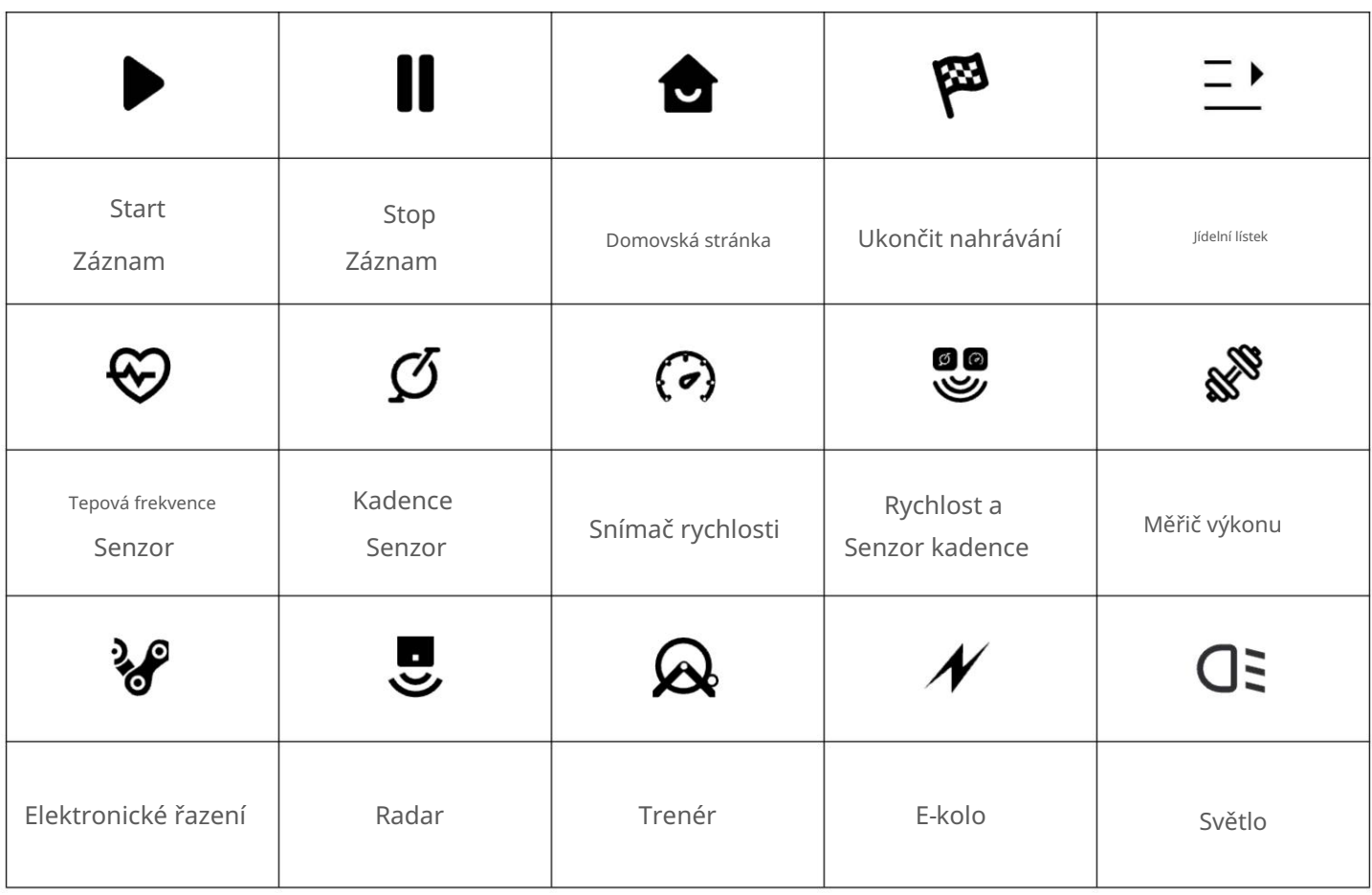

NABÍJENÍ

Uvnitř zařízení je dobíjecí Li-ion baterie. Můžete použít DC napájecí adaptér nebo

USB port počítače pro nabíjení (ujistěte se, že používáte originální nabíjecí kabel).

1. Odpojte vodotěsnou zástrčku USB.

- 2. Připojte kabel USB.
- 3. Počkejte na dokončení nabíjení.
- 4. Po nabití odpojte nabíjecí kabel a připojte USB vodotěsný.

Poznámka:

- protože by mohlo dojít k poškození baterie. 1) Použijte standardní napájecí adaptér DC 5V. Adaptér pro rychlé nabíjení se nedoporučuje
- 2) Když je baterie vybitá, zobrazí se v pravém horním rohu ikona slabé baterie nabíjení zařízení.
- 3) Vodotěsnou zástrčku USB příliš nenatahujte, aby byla vodotěsná a prachotěsná výkon.

# PÁROVÁNÍ

Spárování smartphonu vám pomůže používat cyklocomputer pohodlněji.

1. Otevřete aplikaci iGPSPORT APP ve svém smartphonu a přihlaste se pomocí svého účtu iGPSPORT.

Klikněte na Přidat zařízení, vyberte iGS Series a váš smartphone se automaticky spustí 2. Umístěte cyklopočítač do blízkosti smartphonu, přejděte na domovskou stránku nebo stránku zařízení

vyhledejte iGS800. Vyberte jej a klikněte na Připojit a spárování se spustí.

3. Když se na vašem zařízení zobrazí výzva Bluetooth Pairing Request, kliknutím na Spárovat žádost přijměte.

- 4. Po úspěšném spárování se cyklocomputer zobrazí v seznamu zařízení.
- 5. Po úspěšném spárování se na vašem smartphonu zobrazí výzva k nastavení zařízení

aplikace iGPSPORT. Dokončete nastavení a klepněte na tlačítko Dokončit, poté budou nastavení provedena

Pokud spárování proběhne úspěšně, zařízení a smartphone se automaticky propojí přes Bluetooth; pokud selže, můžete zkusit restartovat Bluetooth smartphonu, iGPSPORT APP nebo počítač pro opětovné spárování.

Odebrat párování

Pokud chcete svůj cyklopočítač spárovat s jiným chytrým telefonem, odeberte prosím aktuální párování První:

- 1. Přejděte do Nastavení > Spárovat telefon a zobrazte seznam spárovaných zařízení.
- 2. Vyberte zařízení, které chcete odstranit, klikněte na Unpair a stiskněte tlačítko Potvrdit.
- 3. Po dokončení mazání se cyklocomputer automaticky restartuje a Bluetooth

Na zařízení se zobrazí ikona odpojeno.

#### Poznámka:

1) Postupujte podle pokynů pro párování v aplikaci iGPSPORT, místo párování v aplikaci

Nastavení Bluetooth vašeho smartphonu.

- 2) Ujistěte se, že je váš smartphone připojen k síti a má povolenou technologii Bluetooth.
- 3) Stáhněte si prosím iGPSPORT z AppStore nebo GooglePlay.
- 4) Pro uživatele systému Android se ujistěte, že máte povoleno oprávnění k poloze pro iGPSPORT APP v Nastavení APP vašeho telefonu.

5) Nepárujte a nezrušujte párování často.

#### AKTUALIZACE FIRMWARE

Chcete-li zachovat nejlepší výkon zařízení, aktualizujte jeho firmware včas, jakmile bude k dispozici nová verze.

- Wi-Fi. 1. Aktualizace firmwaru jsou automaticky kontrolovány, když je vaše zařízení připojeno k Bluetooth nebo
- 2. Aktualizace můžete zkontrolovat také ručně pomocí aplikace iGPSPORT APP > Zařízení > Aktualizace firmwaru.
- 3. Potřebný čas závisí na síle signálu Bluetooth. Trvá to až 20 minut, čekejte prosím trpělivě.

# INSTALACE STANDARDNÍHO DRŽÁKU NA KOLO

Pomocí přiložených gumiček připevněte standardní držák na kolo k představci kola.

1. Umístěte pryžový kotouč na zadní stranu standardního držáku na kolo.

2. Vyberte vhodnou polohu na představci kola pro umístění pryžového disku a standardního kola

3. Pomocí dvou gumiček obejděte představec kola a zahákněte přezku kola

4. Zarovnejte výčnělky na zadní straně zařízení se standardními zářezy pro montáž na kolo.

5. Umístěte cyklocomputer na základnu a otočte jej o 90 stupňů.

iGPSPORT, aby nedošlo k poškození přezky cyklopočítače. Poznámka: Doporučuje se používat oficiální standardní držák na kolo nebo vnější držák na kolo

#### JÍZDA

#### PŘED JÍZDOU

Aby byla zajištěna přesná jízdní data, musí být cyklocomputer umístěn venku na otevřeném prostranství přijímat satelitní signál před jízdou. Vyjděte prosím ven do otevřeného prostoru s obrazovkou nahoru a počkejte na příjem satelitního signálu.

Pokud byl senzor k zařízení připojen již dříve, automaticky se připojí k zařízení Během jízdy bude zařízení automaticky měřit vaši srdeční frekvenci, kadenci a výkon a další údaje pomocí vašich senzorů.

#### POUŽÍVÁNÍ DOTYKOVÉ OBRAZOVKY

1. Po příjmu satelitního signálu zvolte režim jízdy na domovské stránce pro vstup do jízdy

- 2. Posunutím doleva a doprava přepnete stránku jízdních dat.
- 3. Zatažením za horní část vyvolejte stavovou stránku.
- 4. Dlouhým stisknutím na stránce s údaji o jízdě vstoupíte do režimu úpravy stránek a polí.
- 5. Klepnutím kamkoli na obrazovku na stránce s údaji o jízdě probudíte stavový řádek jízdy, zkontrolujte

stav senzoru kdykoli, nebo provádět rychlé operace. zpět na domovskou stránku. pro

6. Vyberte vstup na stránku ježdění.

7. Vyberte

8. Vyberte pro záznam jízdy.

 $\equiv$ 

- 9. Během jízdy zvolte **II** pro zastavení nahrávání.
- 10. Během záznamu jízdy zvolte **pro pro ukončení jízdy a uložení záznamů.**

## POUŽITÍ TLAČÍTEK

**DII** pro vstup na stránku s datem jízdy. 1. Po příjmu satelitních signálů stiskněte přepnutí

2.Zvolte  $\bigwedge$  / pro stránky data jízdy.

- 
- 3. Vyberte pro návrat na domovskou stránku.

iGS800 uživatelská příručka

Stiskněte **k** vyvolání stavové stránky. 4. Během nahrávání jízdy zvolte

5. Stikněte **DI** pro záznam jízdy.

6. Během nahrávání jízdy vyberte

8. Stiskněte

9. Stiskněte ●●● pro vstup na stránku jízdy, výběrem

možnosti uložit ukončíte jízdu a uložíte záznam.

#### PŘI JÍZDĚ

Zobrazení dat skenování

Během tréninku můžete přepínat pohled na jízdu zleva doprava. Vezměte prosím na vědomí, zobrazení jízdních dat a informací závisí na zvoleném jízdním režimu a vaší úpravě režimu.

k zastavení záznamu. k zahájení nového kola.

Na zařízení a v aplikaci iGPSPORT APP můžete nastavit konkrétní stránky pro různé jízdní režimy. Pro každý režim aktivity můžete vytvořit vlastní datová pole a vybrat data, která chcete zobrazit během jízdy.

Jezdecké menu

Během jízdy si můžete vybrat jako navigaci  $\bullet \bullet \bullet$  otevřete menu a získáte přístup k funkcím, jako je např po trase, tréninky, konfiguraci stránky a pole a další.

Funkci  $\bullet$  Auto Lap můžete aktivovat v Nastavení režimu jízdy.

Můžete také zvolit System Menu > Ride Mode > Auto > Auto Lap a nastavit kolo podle vzdálenosti, polohy nebo čas. Pokud na vzdálenost, měli byste nastavit vzdálenost pro každé kolo. Po ujetí této vzdálenosti to bude automaticky započítáno jako jedno kolo. Pokud podle pozice, počáteční bod záznamu je brán jako

bod značky a bude automaticky započítán jako jedno kolo, když ho znovu dosáhnete. Můžete dvojitým stisknutím tlačítka lap změnit bod značky. Pokud podle času, zaznamená čas podle zadané časové období. Po dosažení tohoto období bude automaticky započítáno jako jedno kolo znovu.

PO JÍZDĚ

#### Shrnutí aktivity

Po dokončení aktivity můžete okamžitě získat podrobnosti o aktivitě na zařízení. Více podrobné údaje a grafovou analýzu lze získat v aplikaci iGPSPORT APP nebo na jejích oficiálních stránkách. Informace v souhrnu aktivity závisí na datech shromážděných během aktivity. Na domovské stránce můžete vybrat Historie a zobrazit nedávné aktivity. Můžete si prohlédnout souhrn historických aktivit uložený v zařízení. Můžete zobrazit seznam historických aktivit a souhrnné informace o uložených aktivitách na cyklopočítači. Zobrazení jízdních dat v aplikaci iGPSPORT APP

#### iGS800 uživatelská příručka

Pokud je váš smartphone po skončení jízdy v dosahu Bluetooth, zařízení to udělá automaticky připojením a synchronizováním s aplikací iGPSPORT APP (funkce automatické synchronizace vyžaduje povolit v APP). V APP můžete rychle zobrazit analyzovaná data po ukončení každého záznamu. S iGPSPORT APP můžete rychle zobrazit podrobné údaje o každé jízdě i vy můžete také sdílet svou jízdu se svými přáteli prostřednictvím iGPSPORT APP. Pomocí webové stránky iGPSPORT můžete analyzovat každý detail v záznamu aktivity, abyste se naučili své lepší výkon a sledování pokroku směrem k vašemu měsíčnímu tréninkovému cíli a můžete sdíletváš osobní nejlepší rekord s ostatními. Další podrobnosti naleznete v aplikaci iGPSPORT APP.

#### REŽIM IÍZDY

Režim jízdy označuje způsoby jízdy, které si můžete na zařízení vybrat. Existuje šest výchozích jízd. režimů na zařízení. Můžete vytvářet a nastavovat nové režimy podle svých potřeb. Pro každý jízdní režim můžete provést některá specifická nastavení. Můžete například nastavit vlastní data šablonu stránky pro každý režim jízdy a vyberte data, která chcete zobrazit během jízdy a možnosti, které nejlépe vyhovují vašim tréninkovým potřebám a požadavkům. Zařízení dokáže uložit maximálně 8 druhů jízdních režimů.

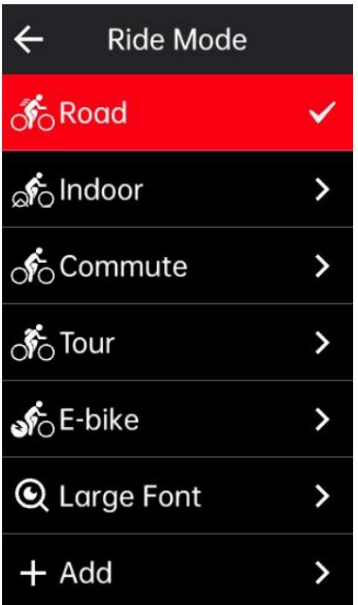

Vyberte režim jízdy ze systémové nabídky a vyberte režim pro zobrazení jeho možností.

#### POVOLENÍ REŽIMŮ

Vyberte možnost Povolit na stránce Nastavení režimu jízdy a přepnutím přepínače tento režim povolte.

#### NASTAVENÍ STRÁNKY

1. Vyberte stránku pro vstup do nabídky nastavení stránky. Vyberte Stránky pro vstup do seznamu stránek. Systém má 5 vestavěných datových stránek a několik specifických stránky, jako jsou mapy a výškové tabulky.

2. Vyberte Povolit pro zobrazení/skrytí této stránky.

3. Vyberte Pole stránky pro vstup do režimu úprav stránky a zobrazení aktuálně používané šablony stránky.

Výběrem / přepnete šablony stránek a zobrazíte náhled v reálném čase.

Vyberte pole pro vstup do seznamu Datová pole a vyberte pole, které chcete zobrazit.

Výběrem vložíte a ukončíte Nastavení datových polí .

4. Nastavení stránky podporuje vlastní třídění stránek.

Pokud vyberete možnost Nahoru, stránka se posune o jedno místo nahoru.

Pokud vyberete možnost Dolů, stránka se posune o jedno místo dolů.

stránku a nastavte ji jako domovskou stránku. Při jízdě, pokud je povolen automatický návrat, bude po zobrazení dalších stránek se automaticky vrátí na domovskou stránku. 5. Podporuje automatický návrat na domovskou stránku. Vyberte Domovská stránka v nastavení stránky vybrané

#### NASTAVENÍ VÝSTRAHY

- 1. Výběrem možnosti Upozornění zobrazíte možnosti.
- 2. Vyberte upozornění a zvolte Zapnuto pro aktivaci funkce upozornění.
- 3. Po aktivaci funkce výstrahy vyberte práh pro nastavení hodnoty výstrahy.

## AUTO FUNKCE

- 1. Chcete-li zobrazit možnosti, vyberte položku Automatické funkce.
- 2. Vyberte automatickou funkci a zvolte její zapnutí/vypnutí.

### iClimb

- 1. Vyberte iClimb pro zapnutí/vypnutí této funkce.
- 2. Chcete-li použít funkci iClimb, musíte odeslat roadbook s údaji o nadmořské výšce z iGPSPORT APP nejprve do cyklopočítače.
- 3. Při použití cyklopočítače k navigaci po trase se sklonem vyšším než 3 % a sklonem více než 500 m, automaticky vyskočí stránka iClimb.

## PŘIDAT REŽIMY

- 1. Vyberte Přidat pro vstup do seznamu šablon režimů.
- 2. Vyberte existující režim jako šablonu.
- 3. Upravte šablonu do nového režimu.

### ODSTRANIT REŽIMY

Výběrem možnosti Odstranit smažete režim jízdy. (Upozornění: Platí pouze pro režim jízdy přidaný uživateli.)

# NAVIGACE

Svou trasu si můžete naplánovat v aplikaci iGPSPORT APP a odeslat ji do zařízení. Soubory v GPX nebo TCX formát lze přímo importovat do aplikace iGPSPORT APP jako navigační trasu a odeslat do přístroj. Jako vodítko pro navigaci můžete použít i trasy zaznamenané z předchozích jízd. Výběrem Navigace na domovské stránce otevřete nabídku navigace.

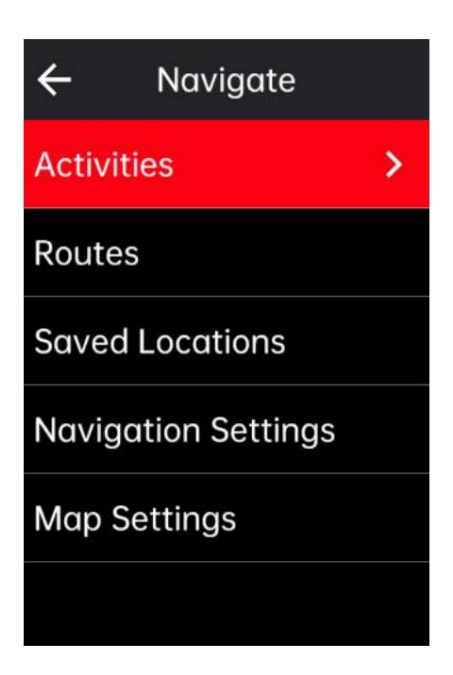

PROCHÁZEJTE PODLE ULOŽENÝCH AKTIVIT

- 1. Vyberte Aktivity pro zobrazení možností.
- 2. Vyberte aktivitu pro spuštění navigace.

#### NAVIGACE PO TRASA

- 1. Odešlete trasu z iGPSPORT APP do zařízení.
- 2. Vyberte Navigace po trase pro zobrazení dostupných tras.
- 3. Výběrem trasy zobrazíte její přehled a její výškový profil.
- 4. Začněte výběrem Navigovat.

#### NAVIGACE PODLE LOKALIT

- 1. Vyberte Uložená umístění pro zobrazení jejich seznamů.
- 2. Vyberte umístění pro jeho náhled na mapě.

3. Vyberte Navigovat a zařízení naplánuje trasu, která končí v daném místě a začíná ve vašem současná pozice.

#### NASTAVENÍ NAVIGACE

1. Vyberte Přesměrování pro zapnutí/vypnutí funkce přesměrování. Když je tato funkce zapnutá, kolo

počítač automaticky znovu naplánuje optimální trasu, když se dostanete mimo trať.

- 2. Výběrem možnosti Turn Prompts zapněte/vypněte funkci Turn Prompts.
- 3. Vyberte Graf nadmořské výšky pro zapnutí/vypnutí údajů o nadmořské výšce.

## NASTAVENÍ MAPY

Navigační mapu lze uživatelsky nakonfigurovat v nastavení mapy, včetně severu nahoru, silnice název, automatický zoom a DEM.

# NAVIGAČNÍ PROVOZ

Vybrat /

Vstupte do režimu jízdy a přepněte na stránku mapy.

0 0 pro přiblížení nebo oddálení mapy.

 Vybrat / přepnout na sever nahoru.

 Vyberte Chcete-li přejít do režimu dotyku mapy a můžete mapu přetahovat všemi směry, přibližte mapu dvěma prsty a dlouhým stisknutím označte místa.

Stiskněte  $\bullet\bullet\bullet\bullet$  pro vstup do menu jízdy můžete vybrat funkce, jako je zastavení trasy,

návrat do výchozího bodu a navigace na místo.

# VÝCVIK

V iGPSPORT APP si můžete vytvořit tréninkové plány, tréninky a poslat je do cyklocomputeru, nebo si můžete vytvořit intervalové tréninkové kurzy na cyklopočítači.

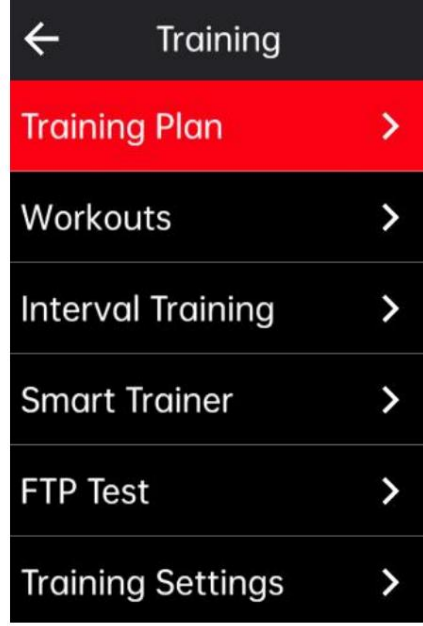

# PO KURZU CVIČENÍ

- 1. Odešlete cvičební kurz z iGPSPORT APP do zařízení.
- 2. Vyberte tréninkový kurz pro zobrazení každého kroku.
- 3. Zvolte Start Training pro vstup do režimu jízdy a na obrazovce se zobrazí tréninková stránka

stránka s údaji o jízdě.

- 4. Vyberte **DII** pro zahájení tréninku a časovače aktivity.
- 5. Vyberte  $\boldsymbol{\mathfrak{D}}$  na stránce školení zastavit aktuální krok školení a zadat další.
- 6. Vyberte kurz cvičení. ●●● na stránce tréninku pro vstup do menu ježdění a výběrem Stop Training pro zastavení
- 7. Po uložení nebo zrušení aktivity se cvičení také zastaví.

## DODRŽOVÁNÍ TRÉNINKOVÉHO PLÁNU

- 1. Odešlete tréninkový plán z iGPSPORT APP do zařízení.
- 2. Vyberte kalendář pro zobrazení denního tréninkového plánu a tréninkového kurzu.

3. Zvolte Start Training pro vstup do režimu jízdy a na obrazovce se zobrazí tréninková stránka

stránka s údaji o jízdě.

4. Po vstupu do režimu jízdy je ovládání podobné jako u tréninků.

## VYUŽITÍ INTERVALOVÉHO TRÉNINKU

- 1. Zvolte Intervalový trénink pro vstup na stránku nastavení.
- 2. Vyberte Ride pro nastavení jedné skupiny času tréninku a typu tréninku.
- 3. Výběrem možnosti Odpočinek nastavíte jednu skupinu doby odpočinku a typu odpočinku.
- 4. Zvolte Opakovat pro nastavení počtu tréninkových cyklů.
- 5. Zvolte Warm Up nebo Cool Down pro rychlé zapnutí/vypnutí předtréninkového zahřívání a funkce ochlazování po tréninku.

## POUŽITÍ SMART TRAINER

Ы

7. Vyberte

- 1. Vyberte Smart Trainer pro zobrazení jeho možností.
- 2. Pokud Smart Trainer není připojen, můžete vybrat Spárovat Smart Trainer pro zobrazení senzoru nastavení. Probuďte Smart Trainer a připojte se k zařízení.
- 3. Zvolte Resistance Mode pro nastavení úrovně odporu pro trenažér.
- 4. Zvolte Power Mode pro nastavení cílového výkonu.
- 5. Zvolte Grade Mode pro nastavení stupně pro trenéra.
- 6. Vyberte možnost Sledovat aktivitu pro výběr aktivity a trenér ji automaticky upraví

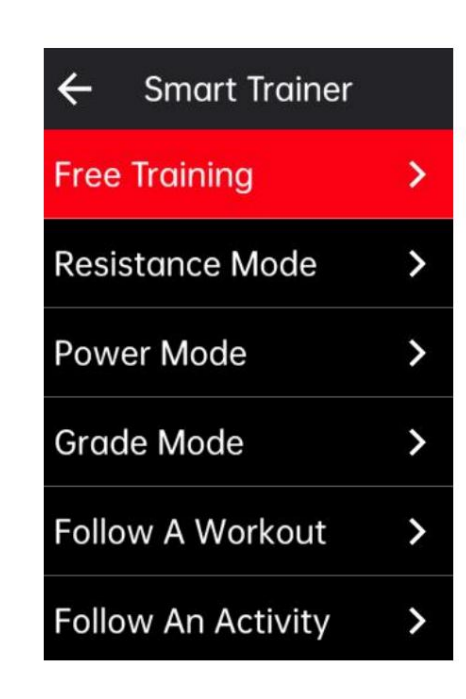

# ANALÝZA TRÉNINKU

Detekcí změn srdeční frekvence, výkonu, rychlosti a dalších údajů během cvičení se cyklopočítač může poskytnout vědecké hodnocení indexů fyzické zdatnosti uživatelů prostřednictvím tréninkových analýz.

### 23. 13

Tato analýza může podporovat různé algoritmy tréninkových indexů vyššího řádu, jako je např tréninkový efekt, tréninková zátěž, výdrž v reálném čase, VO2 max, doba zotavení a tak dále.

Poznámka:

- 1. Před tréninkem musíte zadat přesné informace o uživateli, včetně pohlaví, věku, hmotnosti a výšky
- 2. Uživatel musí mít na tréninku snímač tepové frekvence.

#### UŽIVATELSKÉ INFORMACE

Vyberte Systémová nabídka > Osobní informace > Informace o uživateli na domovské stránce a nastavte osobní fyziologické parametry.

### FITNESS V REÁLNÉM ČASE

1. Pro zobrazení možností vyberte Training Effect na stránce nastavení tréninku.

- 2. Chcete-li v režimu jízdy zobrazit údaje o kondici v reálném čase, vyberte možnost Povolit.
- 3. Můžete také přidat Training Effect do nastavení polí na stránce a zobrazit data o kondici v reálném čase.

#### TRÉNINKOVÝ STAV

1. Zvolte Training Status na domovské stránce pro zobrazení tréninkového statusu jezdce a souvisejícího stavu metriky.

2. Posunutím doleva a doprava zobrazíte stav tréninku, trendy zatížení a tréninkovou zátěž za posledních 7 dní. Poznámka: Chcete-li získat stav tréninku, načíst data trendu, musíte mít na sobě snímač srdečního tepu, pro který budete jezdit alespoň 7 dní a jezdit 20 minut nebo více denně.

## ÚROVEŇ FITNESS

1. Vyberte Fitness Level na domovské stránce pro zobrazení indikátorů souvisejících s úrovní fitness jezdce.

2. Posunutím doleva a doprava zobrazíte úroveň fitness, VO2 max, FTP a MAP.

Poznámka: Chcete-li získat úroveň kondice, noste prosím snímač srdečního tepu a jeďte 20 minut nebo déle střední až vysoké intenzity.

### STAV OBNOVENÍ

Výběrem možnosti Recovery Status na domovské stránce zobrazíte stav obnovení a dobu dokončení.

## ZÓNA OSOBNÍ TEPOVÉ FREKVENCE

Chcete-li zobrazit osobní srdce, vyberte Nabídka Systém > Osobní informace > Osobní zóna srdečního tepu pásmo sazby. Můžete si vybrat osobní zónu tepové frekvence podle svého tréninkového cíle.

# SEGMENT

Funkce segmentu poskytuje způsob, jak se vyzvat. Pomocí načasování segmentů můžete trénovat v a cílenější způsob, jak zlepšit svůj výkon v konkrétních sekcích nebo oblastech a porovnat jej s svůj vlastní nebo cizí historický výkon pro neustálé zlepšování.

# ODESÍLÁNÍ SEGMENTŮ

- 1. Odešlete segmenty z iGPSPORT APP do cyklopočítače.
- 2. Po připojení iGPSPORT APP k cyklopočítači můžete vybrat Moje segmenty na Moje stránka k odeslání.

# NÁHLED SEGMENTŮ

- 1. Výběrem Segmenty na domovské stránce zobrazíte její možnosti.
- 2. Vyberte segment pro zobrazení náhledu jeho informací.
- na začátek segmentu. 3. Zvolte Navigovat na Start pro rychlý vstup do jízdního režimu a automatické plánování trasy pro navigaci

# NASTAVENÍ SEGMENTU

Detekci segmentů můžete zapnout/vypnout v nastavení segmentu, vybrat cíl výzvy a synchronizovat nejnovější informace o segmentu do APP.

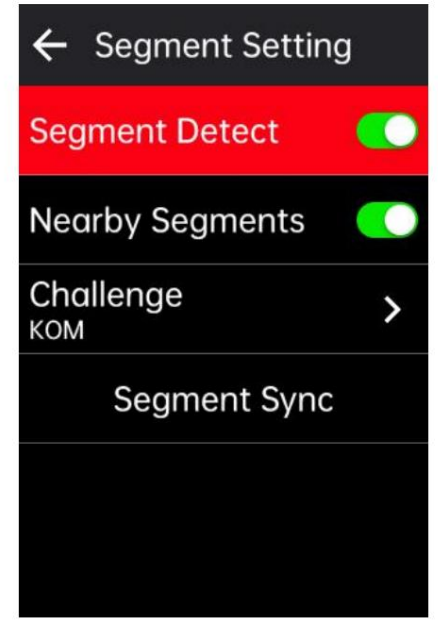

# POUŽITÍ SEGMENTU

Po zapnutí/vypnutí detekce segmentu v nastavení segmentu se stránka segmentu zapne pokud projedete trasu segmentu během záznamu jízdy a cyklocomputer zobrazí dokončení segmentu po dokončení segmentu.

# HISTORIE

Historie obsahuje historii jízd uloženou v zařízení. Můžete zobrazit údaje o aktivitě, jako je čas, vzdálenost, kalorie atd. odpovídající historii jízd, stejně jako informace o

volitelné externí senzory.

Poznámka: Starší záznamy historie budou přepsány, pokud v zařízení dojde místo v paměti.

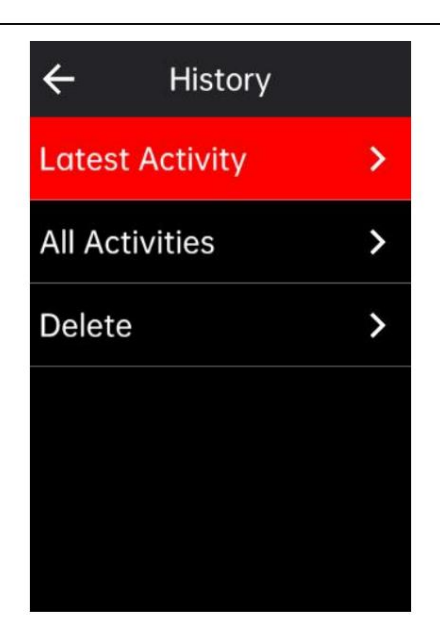

# VŠECHNY AKTIVITY

- 1. Vyberte Všechny aktivity pro zobrazení všech aktivit historie.
- 2. Vyberte aktivitu, chcete-li zobrazit její souhrnné informace.
- 3. Vyberte možnost Souhrn pro zobrazení podrobností, jako je souhrn, kolo, graf, stoupání, segmenty,

stav tréninku a další.

4. Chceteli aktivitu odstranit, vyberte možnost Odstranit.

# OSOBNÍ ZÁZNAMY

Osobní rekordy počítají nejlepší záznamy ve vašich historických aktivitách při používání cyklopočítače a na cyklopočítači si můžete zobrazit nejvzdálenější jízdu, nejrychlejší průměrnou rychlost, nejvyšší stoupání, nejdelší čas a nejlepší výkon.

- 1. Vyberte Osobní záznamy na domovské stránce pro zobrazení osobních záznamů.
- 2. Vyberte záznam a můžete zobrazit jeho data.
- 3. Vyberte Zobrazit pro zobrazení odpovídajících aktivit historie.
- 4. Vyberte Reset pro smazání aktuálního záznamu a stávající data již nebudou hodnocena.

# POČASÍ

Chcete-li použít tuto funkci, musíte si do telefonu nainstalovat aplikaci iGPSPORT APP a spárovat ji s cyklopoočítačem a také musíte zapnout službu určování polohy (iOS) nebo nastavení polohy (Android).

získat informace o počasí.

- 1. Vyberte Počasí na domovské stránce nebo stavové stránce pro zobrazení podrobností a postupujte podle pokynů Aktualizovat.
- 2. Když jsou informace úspěšně aktualizovány, počasí, teplota, množství srážek, vítr zobrazí se rychlost a směr.

# CHYTRÁ UPOZORNĚNÍ

Chcete-li používat funkci chytrého upozornění, musíte si do telefonu nainstalovat aplikaci iGPSPORT APP a spárujte jej s cyklocomputerem. Můžete přijímat příchozí hovory, zprávy a upozornění APP z telefonu prostřednictvím cyklopočítače.

Poznámka: Když jsou Smart Notifications zapnutá, spotřeba baterie cyklopočítače a telefonu bude rychlejší díky neustále zapnutému Bluetooth.

# STAVOVÁ STRÁNKA

- vybrat **pro probuzení stavové stránky.** 1. Tahem dolů v horní části domovské stránky nebo stránky jezdectví probudíte stavovou stránku, nebo můžete
- 2. Na Stavu se zobrazí GPS, baterie a stav připojení mezi senzory a smartphonem, čas východu/západu slunce, aktuální nadmořská výška a další informace
- 3. Stavová stránka poskytuje krátký klíč k nastavení GPS, kalibraci nadmořské výšky, jasu a senzoru nastavení, počasí, chytrá upozornění a další.

# NASTAVENÍ

Chcete-li zobrazit možnosti nastavení, vyberte možnost Systémová nabídka na domovské stránce nebo můžete vybra $\bullet$  zástupce pro vstup do systémové nabídky.

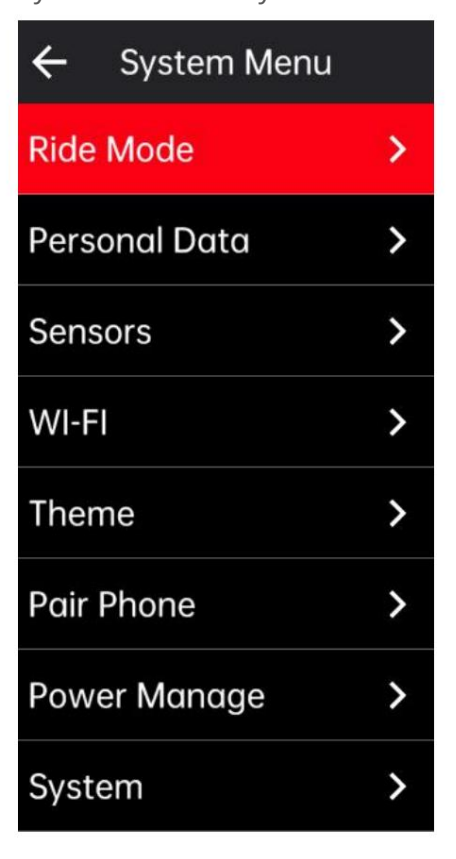

SNÍMAČE

iGS800 uživatelská příručka

Cyklopočítač lze spárovat se senzory podporujícími ANT+ a Bluetooth protokol, včetně snímače tepové frekvence, snímače kadence, snímače rychlosti, měřiče výkonu, chytré trenažéry, řazení, radary, světla a elektrokola. Konkrétní senzory třetích stran, které jsou kompatibilní se zařízením v závislosti na aktuálním stavu připojení.

Párování senzorů

Před spárováním snímače tepové frekvence, snímače kadence, snímače rychlosti nebo měřičů výkonu třetích stran se prosím ujistěte, že jsou správně nainstalovány. Další informace o instalaci senzorů naleznete v jejich uživatelských příručkách. Doporučuje se zkontrolovat ID zařízení na zadní straně každého z nich, abyste zajistili, že ze seznamu bude nalezen správný vysílač.

typ. 1. Vyberte Přidat senzor pro vstup do seznamu senzorů, můžete vyhledávat všechny senzory nebo hledat podle senzoru

2. Cyklistický počítač začne hledat snímač. Senzor kadence: otáčením

Blikající červené světlo

indikuje, že senzor je aktivován.

 Snímač rychlosti: otáčením kolečka probudíte snímač. To signalizuje blikající červené světlo senzor je aktivován.

- připojit. 3. Když je senzor nalezen, zobrazí se číslo modelu a ID. Vyberte snímač
- 4. Vyberte Připojit pro zahájení dávkového párování senzorů.
- 5. Po úspěšném spárování se zobrazí vyskakovací okno Úspěšné připojení a senzor bude v seznamu senzorů.

Poznámka:

1. Před párováním se prosím ujistěte, že je senzor probuzen. Senzor se automaticky spustí

připojte se k zařízení, pokud bylo s ním úspěšně spárováno.

- 2. Po výměně baterie je třeba snímač vyhledat a znovu se připojit.
- znovu. 3. Resetování zařízení nebo některé aktualizace firmwaru mohou vyžadovat vyhledání a připojení senzorů
- pro připojení. 4. U dvourežimových senzorů BLE/ANT+ se doporučuje upřednostnit použití protokolu ANT+

Nastavení senzorů

Snímač je potřeba nastavit tak, aby bylo zajištěno jeho správné použití a přesné měření. Nastavení

- postup je následující: vyberte připojený senzor, otevřete nabídku a vyberte data, která chcete nastavit. Velikost kola:
- pokud chcete spárovat se snímačem rychlosti, musíte nastavit velikost kola. Vybrat
	- snímač rychlosti, stiskněte Potvrdit a vyberte průměr kola pro nastavení velikosti kola. Nastavení metoda může odkazovat na dodatek Parametry společného průměru kola.
	- spárované s měřičem výkonu. Délka kliky: nastavte délku kliky v milimetrech. Toto nastavení je dostupné pouze po tomto zařízení
	- Power Calibration v menu; za třetí, zkalibrujte měřič výkonu podle pokynů na Kalibrace měřiče výkonu nejprve otočte klikami, abyste probudili senzor; za druhé, vyberte

obrazovka. (Konkrétní kalibraci naleznete v pokynech výrobce

pokyny pro měřiče výkonu.)

#### Odstranění senzorů

1. Vyberte uložený senzor pro zobrazení jeho možností.

2. Chcete-li tento senzor odstranit, vyberte možnost Zapomenout.

#### Wi-Fi

cyklocomputer automaticky synchronizuje data o aktivitě, AGPS a další data, když je Wi-Fi připojení je normální. Zařízení podporuje Wi-Fi synchronizaci dat a přenos souborů. Když je Wi-Fi zapnutá,

1. Vyberte Wi-Fi pro zobrazení seznamu Wi-Fi v okolí.

2. Chcete-li používat Wi-Fi, vyberte možnost Povolit.

3. Přejděte do aplikace iGPSPORT APP podle výzvy ke konfiguraci signálu Wi-Fi, který se má připojit.

#### TÉMA

Zařízení podporuje vlastní barvu motivu, tmavý režim a nastavení widgetů. Můžete vybrat a

téma dle vaší potřeby. Vyberte Barva

motivu a vyberte barvu, která se vám líbí. Chcete-li zobrazit

možnosti, vyberte Tmavý režim. • Vyberte Nastavení

widgetů, chcete-li zobrazit stav widgetů na domovské stránce, a vyberte widget

pro zobrazení jeho možností.

#### ŘÍZENÍ NAPÁJENÍ

spánku a automatického vypnutí. Chcete-li zobrazit možnosti úspory baterie, vyberte položku Power Manage. Toto zařízení podporuje spořič baterie, auto

Režim úspory baterie

Režim úspory baterie může prodloužit dobu používání baterie, ale zkrátit ji

přesnost údajů o činnosti.

Pokud je povolen režim úspory baterie, zařízení změní frekvenci záznamu GPS

umístění a data ze senzorů pro prodloužení doby používání. Tato nastavení mohou zlepšit

míra využití baterie a získání více času při dlouhé jízdě nebo slabé baterii. GPS v režimu úspory

baterie bude zaznamenávat polohy a data ze senzorů s nižší

### frekvence.

po každé jízdě. Poznámka: Pro lepší práci byste měli zavřít režim úspory baterie a nabít zařízení

#### JAZYK

Zařízení podporuje více jazyků. Můžete si vybrat jazyk podle svých potřeb.

1. Vyberte Systém > Jazyk pro zobrazení jeho možností.

2. Vyberte jazyk, který chcete přepnout.

### PODSVĚTLO

- 1. Vyberte Systém > Podsvícení pro zobrazení jeho možností.
- automaticky upraví jas podsvícení podle jasu prostředí 2. Vyberte Auto pro zapnutí/vypnutí automatického podsvícení. Pokud je zapnuté automatické podsvícení, zařízení bude světlo.
- 3. Výběrem možnosti Backlight Timeout (Časový limit podsvícení) zobrazíte jeho možnosti.
- zůstane zapnuté podsvícení. 4. Vyberte Noční jas pro zapnutí/vypnutí automatického podsvícení. Je-li zapnuto Night Bright, jízda v noci

#### ZVUK

- 1. Vyberte Tóny kláves pro zapnutí/vypnutí tónů kláves.
- 2. Vyberte Upozornění pro zapnutí/vypnutí upozornění.

### REŽIM GPS

Toto zařízení má vestavěný vícehvězdičkový a vícepásmový satelitní systém, který poskytuje data, jako je rychlost, vzdálenost

a nadmořská výška pro různé outdoorové jezdecké aktivity. Kromě GPS poskytuje a

počet kombinací konfigurace, které si uživatelé mohou vybrat pro různé scénáře.

- různé scénáře. 1. Vyberte Systém > GPS > pro vstup do menu výběru režimu GPS a můžete vybírat podle
- 2. Vyberte režim GPS pro zobrazení jeho konfigurace.
- 3. Výběrem možnosti Povolit tento režim povolíte.

### ČAS

- 1. Vyberte Čas pro zobrazení jeho možností.
- 2. Vyberte Časové pásmo pro změnu časového pásma.
- 3. Vyberte Formát času pro změnu formátu času.

### JEDNOTKY

Jednotky si můžete přizpůsobit pro vzdálenost/rychlost, nadmořskou výšku, teplotu a hmotnost.

### RESET ZAŘÍZENÍ

1. Chcete-li zobrazit možnosti zařízení, vyberte možnost Obnovení zařízení.

2. Výběrem Reset obnovíte výchozí hodnoty a jízdní režim, ale historie nebude smazána.

3. Vyberte Delete All pro obnovení výchozích hodnot a jízdního režimu a historie bude vymazána.

Poznámka: Smazat vše obnoví výchozí hodnoty, zruší spárování Bluetooth, vymaže všechna data a

počítadlo kilometrů. Proto se doporučuje zapnout automatickou synchronizaci pro uložení osobních údajů

aplikace iGPSPORT > Zařízení > Automatická synchronizace.

## AKTUALIZACE FIRMWARE

Aktualizace firmwaru podporuje funkci Wi-Fi OTA.

- 1. Vyberte Systém > Aktualizace firmwaru pro zobrazení možností.
- 2. Chcete-li zkontrolovat verzi, vyberte Detekce verze.

3. Vyberte Auto Update pro zapnutí/vypnutí funkce automatické aktualizace. Když je automatická aktualizace zapnutá,

cyklocomputer automaticky aktualizuje verzi firmwaru v určitých časech, kdy je

nepoužívá se k aktualizaci softwaru zařízení.

Poznámka: Chcete-li použít funkci automatické aktualizace, zařízení musí být připojeno k síti Wi-Fi a síť je v normálním stavu.

#### RESTARTOVÁNÍ ZAŘÍZENÍ

jakákoli nastavení nebo osobní údaje na něm. Dlouhým stisknut**ím z**novo vypnutí zařízení a stiskněte Pokud máte problémy s používáním zařízení, můžete jej zkusit restartovat. Restartování nesmaže restartujte jej.

#### APLIKACE iGPSPORT

V aplikaci iGPSPORT APP můžete spravovat zařízení a zobrazovat jeho vizuální interpretaci v reálném čase údaje o aktivitách, plánovat tréninkové a navigační trasy a komunikovat s ostatními jezdci.

#### UŽIVATELSKÝ PROFIL

Je velmi důležité přesně nastavit svou postavu, zejména váhu, výšku, datum narození a pohlaví, protože tyto faktory ovlivňují přesnost naměřených hodnot, např. rychlostní limity a spotřeba kalorií.

srdeční frekvence, FTP a tréninkové intervaly pro parametry, jako je rychlost, frekvence šlapání a srdeční frekvence v nastavení. Můžete provést nastavení jako pohlaví, výška, váha, datum narození, maximální tep, odpočinek

#### ÚDAJE O ČINNOSTI

V aplikaci iGPSPORT APP můžete snadno přistupovat k údajům o minulých a plánovaných jízdních aktivitách a vytvářet nové tréninkové cíle, získat rychlý přehled o jezdeckých aktivitách, analyzovat podrobná souhrnná data, graf záznamy a různé podrobné údaje o vašem výkonu v reálném čase. Můžete si prohlédnout svou jízdu záznamy o aktivitě a statistickou analýzu dat během aktivity a také si vytvářejte statistiky údaje o aktivitě v různých časových obdobích.

#### NASTAVENÍ CYKLISTICKÉHO POČÍTAČE

Je pro vás pohodlné nastavit různé funkce na zařízení prostřednictvím aplikace iGPSPORT APP, včetně přidávání, úprav a povolení zobrazení datové stránky a nastavení automatických možností a upozornění. Další informace naleznete v části Obsah aktivity v APP iGPSPORT.

### SDÍLENÍ AKTIVIT

S funkcí sdílení snímků iGPSPORT můžete sdílet snímky a tréninková data na nejpoužívanější sociální sítě jako Facebook a Instagram. Můžete sdílet existující fotografii, nebo můžete pořídit novou fotografii a upravit ji podle vašich tréninkových dat. Pokud máte GPS záznam během tréninku, můžete také sdílet snímek trasy tréninku.

# BĚŽNÉ NASTAVENÍ VELIKOSTI KOL

Nastavení velikosti kol je předpokladem pro správné zobrazení jízdních informací. Existují dva

způsoby, jak určit velikost kola jízdního kola:

Způsob 1: Ručně změřte kola, abyste získali co nejpřesnější výsledky.

Způsob 2: Podívejte se na průměr (v palcích nebo ETRTO) vytištěný na kole. Přizpůsobte to velikosti kola v milimetrech v pravém sloupci grafu.

Můžete zkontrolovat na internetu a vypočítat velikost, která není zahrnuta v tomto seznamu.

Společné parametry průměru kola

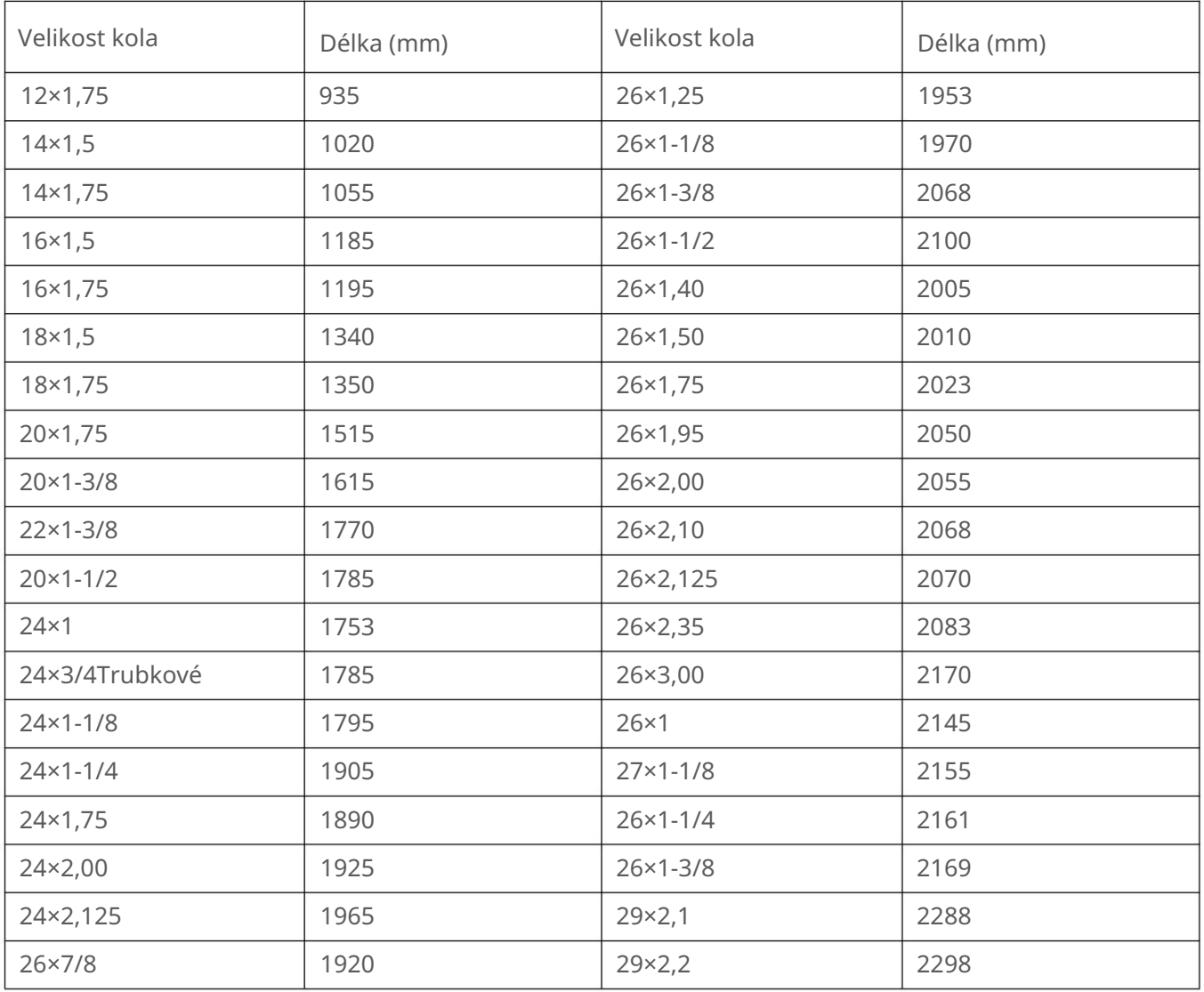

iGS800 uživatelská příručka

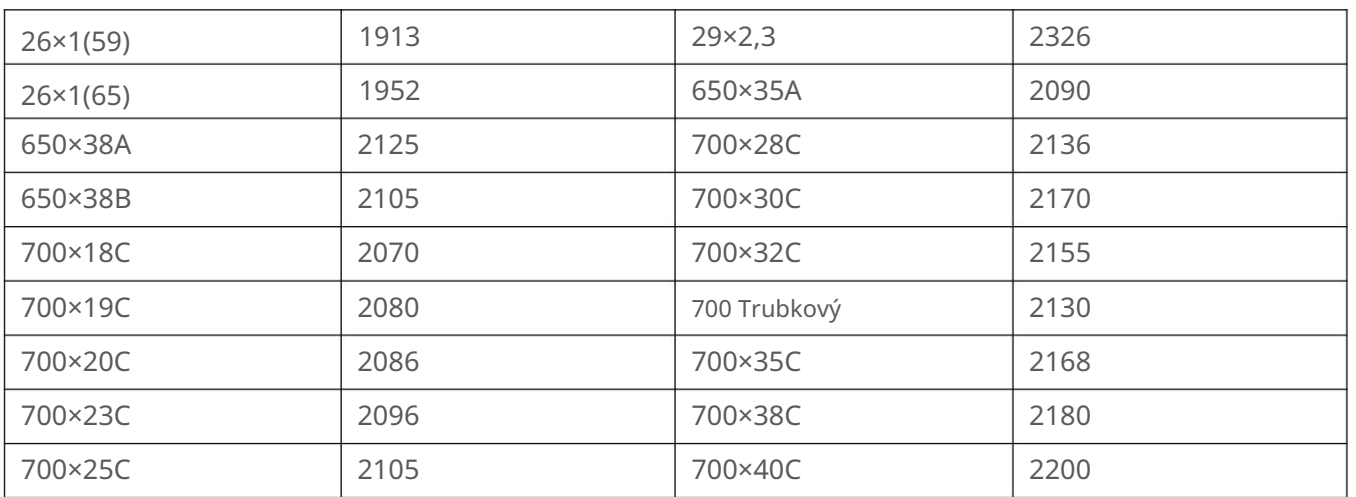

KONTAKTUJTE NÁS

Oficiální webové stránky: www.igpsport.com

Výrobce: Wuhan Qiwu Technology Co., Ltd.

Adresa: Creative Workshop, No.04 District D Creative World, No.16 West Yezhihu Road, Hongshan District, Wuhan, Hubei, China.

Telefon: 027-87835568

E-mail: [service@igpsport.com](mailto:service@igpsport.com)

ODMÍTNUTÍ ODPOVĚDNOSTI:

Tato uživatelská příručka je pouze pro informaci uživatele.